## **UTILISATION DU LIVRE NUMÉRIQUE**

On a tous besoin de savoir POUR AGIR

**PUQ.CA**<br> **PUQ.CA**<br> **Adminis** sonomie Economie<br>Pociale Éducation seignement sup ironnement Ge Management Mathé **Atiques Sciences** politiques Sexologie **PUQ.CA** Adminis

l'éducat stration pu Travail soci entissage à is visue Botanique de

# LES ÉLÉMENTS INTERACTIFS ET MÉDIATIQUES

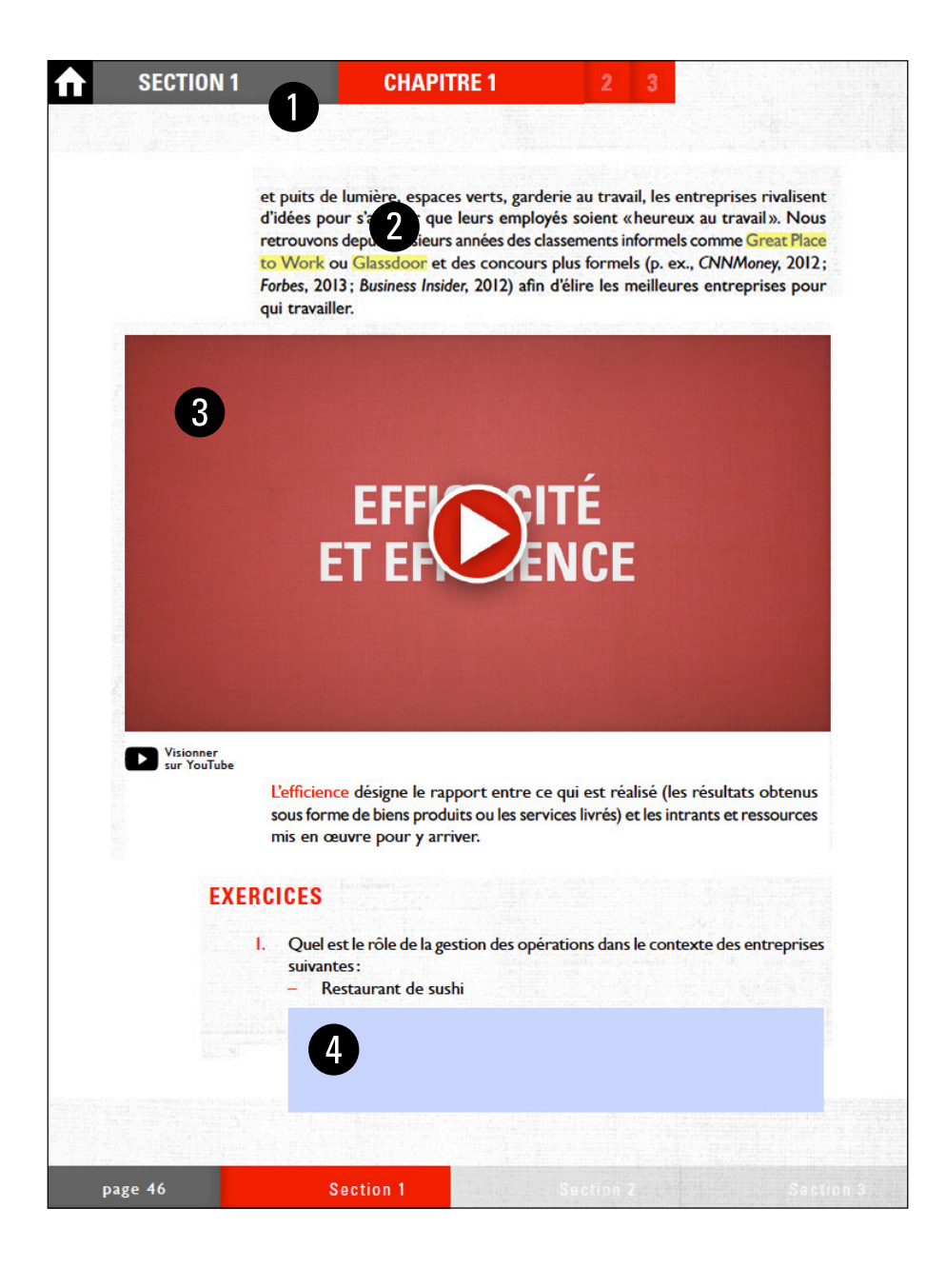

### **BARRE DE NAVIGATION**

La barre de navigation située en haut de chaque page permet d'atteindre le début de la section en cours et de ses chapitres. Cliquez sur l'icône  $\Omega$ pour vous rendre automatiquement à la table des matières.

### **<sup>2</sup>** HYPERLIENS

À l'intérieur du livre, de nombreux liens permettent d'accéder à des contenus complémentaires disponibles sur le Web. Ces liens cliquables sont surlignés en jaune.

## **VIDÉOS**

Plusieurs vidéos explicatives sont insérées au fil du texte. Pour en visionner le contenu, cliquez sur la vidéo. Vous pouvez utiliser les boutons de navigation pour avancer, reculer et arrêter la vidéo. Le module d'extension gratuit Adobe Flash Player doit être installé sur votre ordinateur. Vous pouvez aussi cliquer sur l'icône **D** pour visionner la vidéo directement sur YouTube.

### **BOÎTES DE RÉPONSE**

À la fin de chaque chapitre sont proposés quelques exercices. Vous pouvez répondre aux questions énoncées en utilisant les boîtes grises prévues à cet effet. Cliquez une boîte pour la sélectionner, puis composez votre réponse en utilisant votre clavier. Si vous utilisez le logiciel gratuit Acrobat Reader sur PC ou sur Mac, vous pouvez sauvegarder vos réponses en sélectionnant fichier/sauvegarder.

## COMMENT LIRE LE LIVRE NUMÉRIQUE

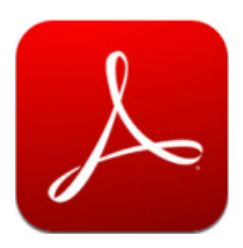

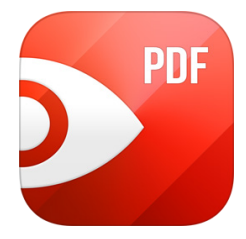

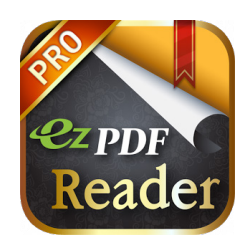

### **À PROPOS DU FORMAT PDF**

Le livre est en format PDF. Il s'agit d'un format compatible avec la grande majorité des tablettes, téléphones intelligents et ordinateurs sur le marché.

### **POUR LIRE LE FICHIER SUR UN ORDINATEUR**

Que vous utilisiez un ordinateur MAC ou PC, un ordinateur de bureau ou un portable, l'application gratuite Acrobat Reader est la meilleure solution pour accéder au contenu du livre. Assurez-vous d'avoir la version la plus récente du logiciel afin de profiter de tous les éléments interactifs.

#### **POUR LIRE LE FICHIER IOS (IPHONE, IPOD TOUCH, IPAD) ET ANDROID**

L'application gratuite Adobe Reader est disponible pour les environnements iOS (iPhone, iPod Touch et iPad) et Android. Vous pouvez la télécharger à partir du App Store (iOS) ou de Google Play (Android).

Bien qu'elle affiche le contenu complet du livre, l'application Adobe Reader mobile ne permet pas d'utiliser l'ensemble des éléments interactifs, dont les vidéos. Vous pouvez plutôt télécharger PDF Expert (9,99\$) ou ezPDF Reader (2,99\$) sur iOS ou ezPDF Reader (4,54\$) sur Android, qui permettent de lire certains de ces éléments (voir tableau ci-dessous).

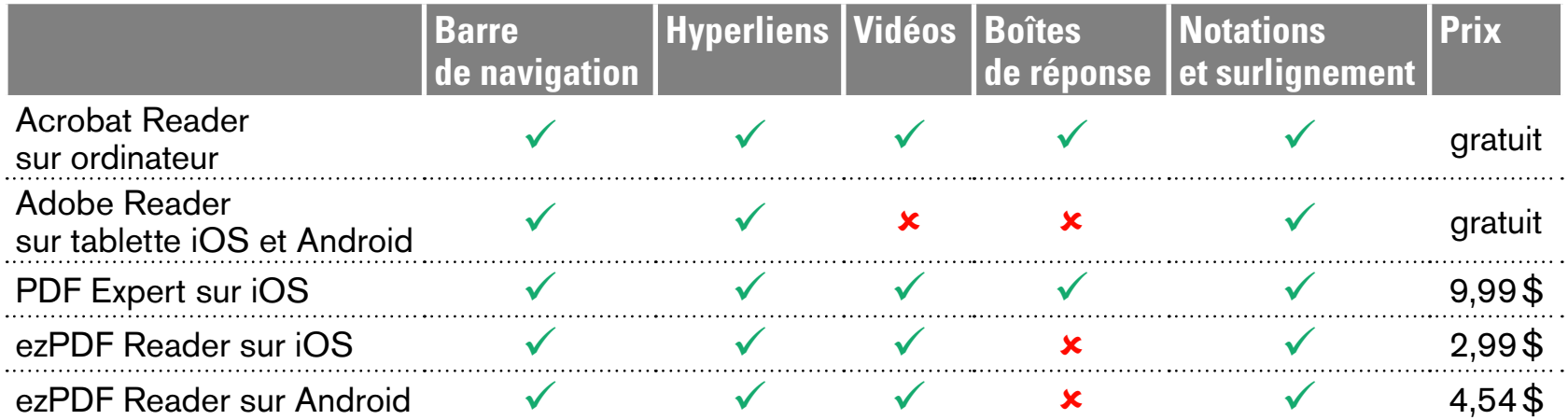

## COMMENT TRANSFÉRER LE LIVRE SUR VOTRE APPAREIL IOS (IPHONE, IPAD, IPOD TOUCH)

#### **IBOOKS**

Pour lire le livre numérique, vous avez besoin que l'application iBooks soit installée sur votre appareil et que le logiciel *iTunes* soit installé sur votre ordinateur.

Pour placer un livre numérique sur votre appareil iOS, vous devez d'abord importer le fichier dans votre librairie iTunes. Puis, il faut synchroniser votre appareil à iTunes afin que soit transféré le fichier. Voici les étapes à suivre.

- 1. Ouvrir le logiciel iTunes sur votre ordinateur.
- 2. Importer le PDF dans iTunes (Fichier/Ajouter à la bibliothèque).
- 3. Brancher l'appareil mobile à l'ordinateur avec le cable USB.
- 4. Sélectionner, dans iTunes, l'appareil branché (le bouton est placé en haut à droite, sous la boîte de recherche).
- 5. Cliquer sur l'onglet «Livres ».
- 6. Cliquer sur la boîte se trouvant sous le titre « Livres » et sélectionner « Livres et fichiers PDF».
- 7. Cocher la boîte correspondant au livre à transférer sur la tablette.
- 8. Appuyer sur le bouton «Synchroniser», en bas à droite.
- 9. Une fois la synchronisation terminée, appuyer sur «Terminé» (en haut à droite).
- 10. Appuyer sur le bouton «Éjecter». Votre livre numérique est prêt à être lu en utilisant l'application iBooks.

#### **ADOBE READER, EZPDF READER OU PDF EXPERT SUR IOS**

Pour lire le livre numérique en utilisant Adobe Reader, ezPDF Reader ou PDF Expert (des applications disponibles sur l'App Store), le transfert du fichier vers votre appareil se fait dans iTunes, dans la section «Apps » du menu de synchronisation. Voici les étapes à suivre.

- 1. Ouvrir le logiciel iTunes sur votre ordinateur et brancher l'appareil à l'ordinateur avec le cable USB.
- 2. Sélectionner, dans iTunes, l'appareil branché (le bouton est placé en haut à droite, sous la boîte de recherche) et cliquer sur l'onglet «Apps ».
- 3. S'assurer que l'application de lecture choisie est installée sur votre appareil avant de passer à la prochaine étape.
- 4. En bas de la section «Apps» se trouve une sous-section nommée «Partage des fichiers». Dans la liste d'applications affichée, sélectionner votre application de lecture (Acrobat Reader, ezPDF ou PDF Expert).
- 5. Cliquer sur «Ajouter» et sélectionner le fichier du livre numérique.
- 6. Appuyer sur le bouton «Synchroniser» en bas à droite et, une fois la synchronisation terminée, appuyer sur «Terminé» (en haut à droite).
- 7. Appuyer sur le bouton «Éjecter». Votre livre numérique est prêt à être lu en utilisant l'application que vous avez choisie.

# COMMENT TRANSFÉRER LE LIVRE SUR VOTRE APPAREIL ANDROID

#### **ACROBAT READER SUR ANDROID**

Pour lire le livre numérique sur Android avec l'application Adobe Reader, un explorateur de fichiers (tel que Gestionnaire de fichiers) doit aussi être installé. Gestionnaire de fichiers (ou File Manager) est une application gratuite, disponible sur Google Play.

Voici les étapes à suivre.

- 1. Brancher l'appareil Android à votre ordinateur.
- 2. Transférer le livre à votre appareil en glissant le fichier vers le dossier de votre appareil mobile.
- 3. Éjecter et débrancher l'appareil.
- 4. À l'aide de l'explorateur de fichiers, rechercher le fichier du livre numérique et le sélectionner. Une boîte de dialogue vous offrira de lire le document avec Acrobat Reader. Choisir cette option.

#### **EZPDF SUR ANDROID**

L'application ezPDF Reader comprend un explorateur de fichiers intégré. Ainsi, une fois l'application installée, il est possible d'accéder au livre numérique directement dans ezPDF Reader.

Voici les étapes à suivre.

- 1. Brancher l'appareil Android à votre ordinateur.
- 2. Transférer le livre à votre appareil en glissant le fichier vers le dossier de votre appareil mobile.
- 3. Éjecter et débrancher l'appareil.
- 4. Ouvrir ezPDF Reader, cliquer sur l'icône de recherche en haut à droite et trouver le fichier sur votre appareil Android. Le sélectionner. Votre livre numérique peut maintenant être lu.